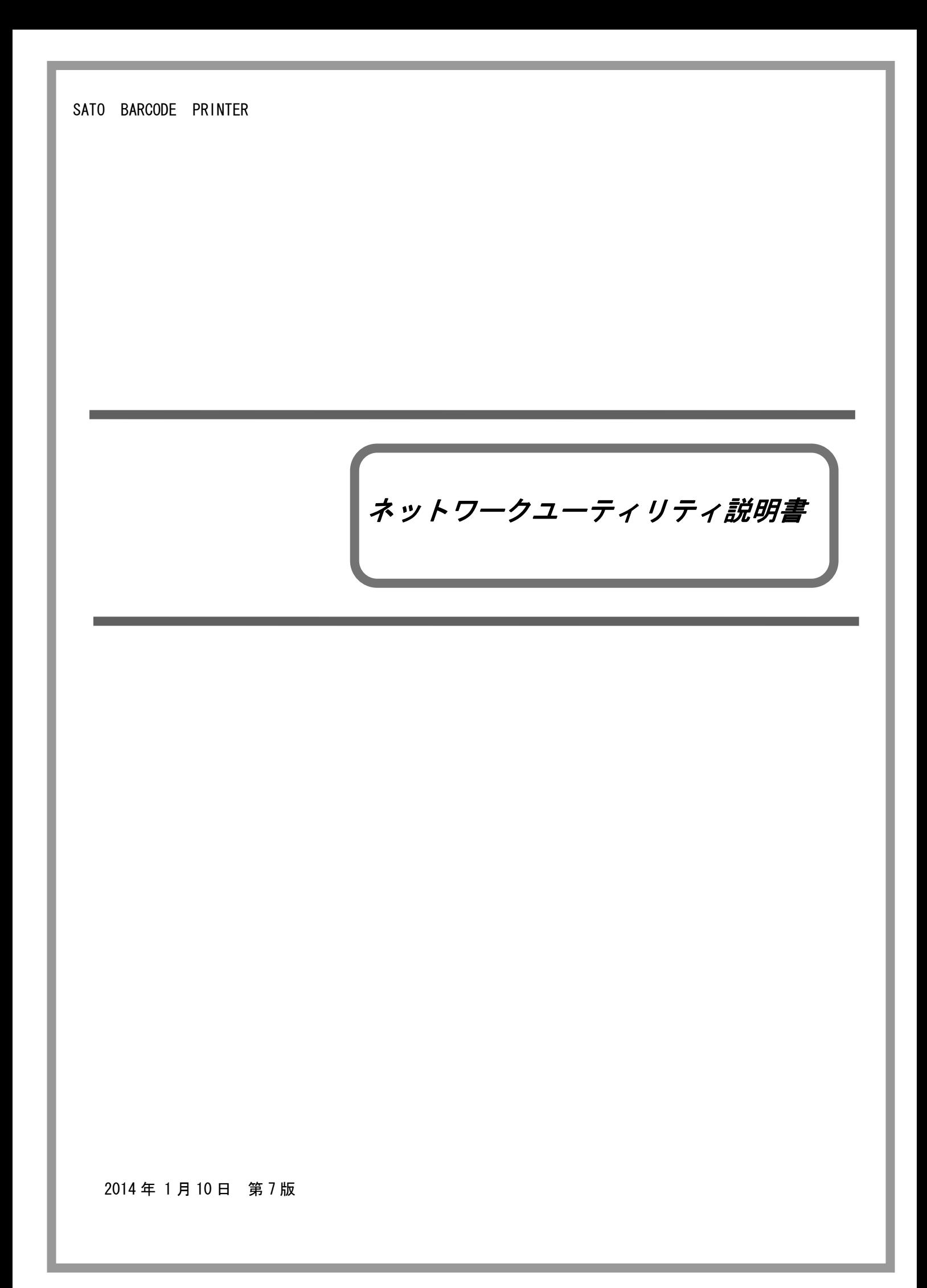

# $\overline{B}$

# 次

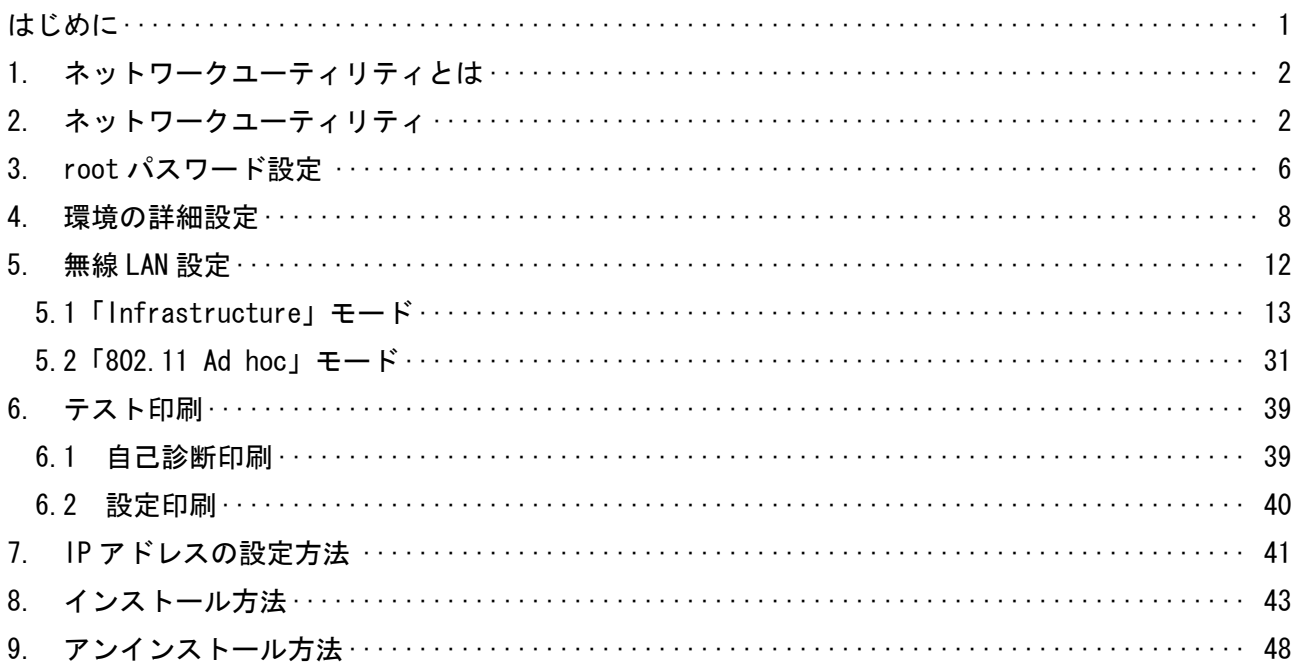

#### はじめに

本書はネットワークユーティリティについての説明書となります。本書で説明しているプリンタ ドライバ画面は、特に断りがない限り BF408R を使用しています。そのため、実際にお使いになる プリンタ機種によっては、画面構成が異なる場合がありますので、ご了承ください。

#### 1. ネットワークユーティリティとは

プリンタを LAN 環境で使用される場合、プリンタに IP アドレス等の動作条件を設定する必要があり ます。ネットワークツール(AdminManager)とは、LAN 接続されたプリンタ本体の環境設定をネットワ ーク接続されたパソコンから行うツールソフトです。

本ツールの対象機種は BF400R、SG400R、ST300R、RT308R となります。

SG400R-ex、SG112T/R、SG600R、HA200R、GN412T は「プリンタ設定ツール」を使用して LAN の設定が 行えます。詳細は「プリンタ設定ツール説明書」を参照してください。

#### 2. ネットワークユーティリティ

2-1.アクセサリ CD-ROM のプリンタ画面から「ユーティリティ」を選択してください。

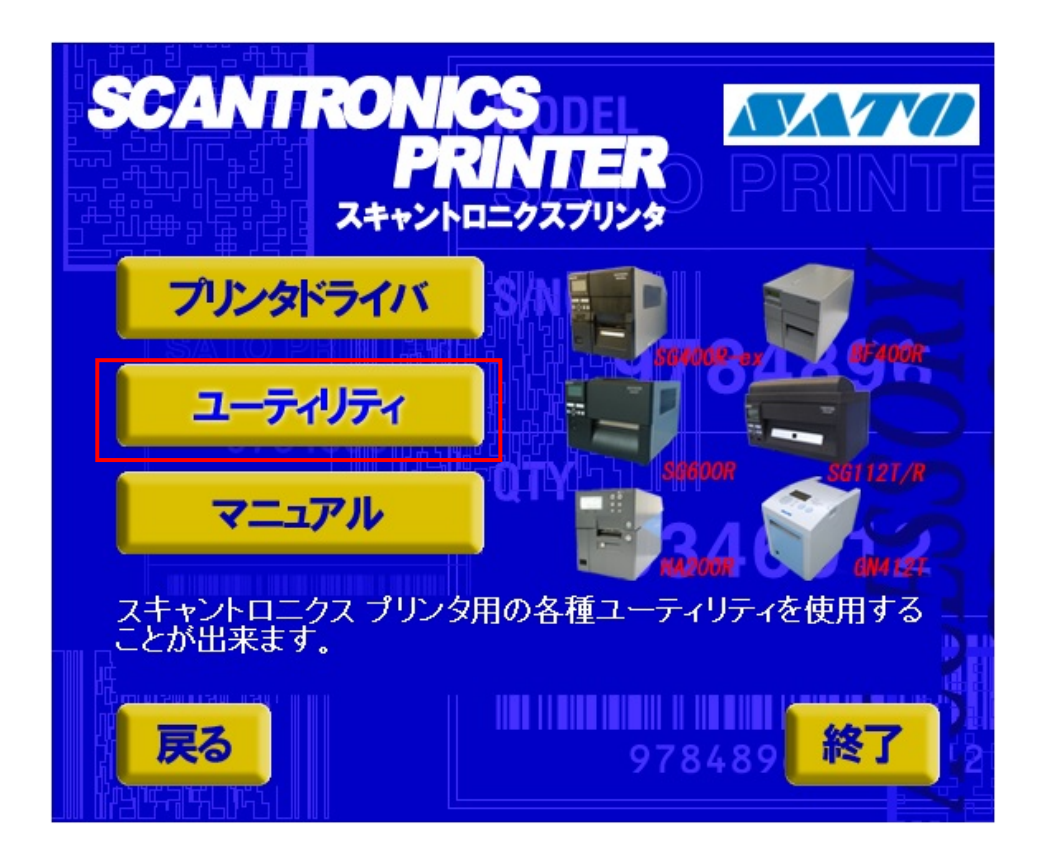

#### 図 2-1. プリンタ画面

2-2.リストの中から「SG400R、BF400R ネットワークユーティリティ」を選択し、「起動」をクリック してください。

※ST300R、RT308R の場合は「ネットワークユーティリティ」を選択してください。

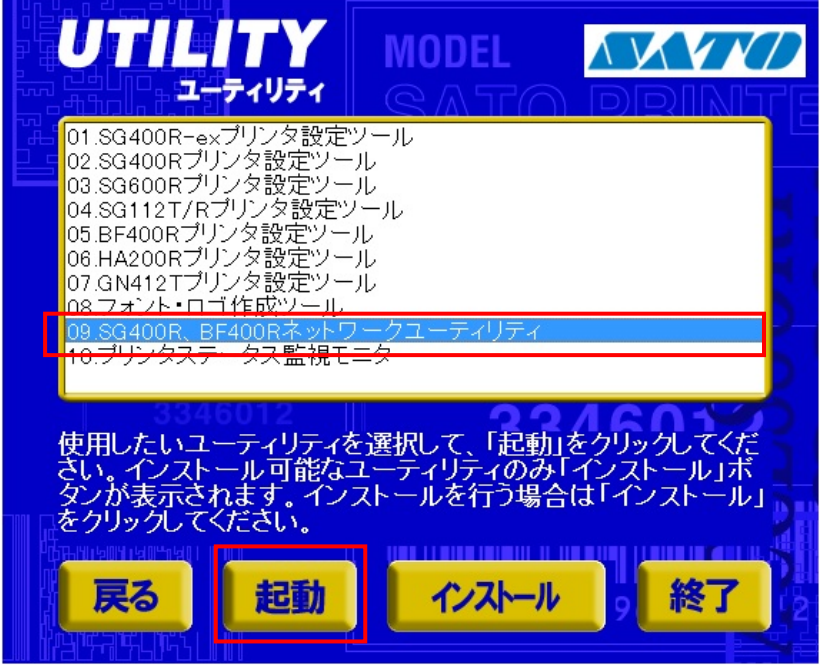

図 2-2. ユーティリティ画面

2-3.ネットワークユーティリティを起動すると、図 2-3 に示す画面が表示されます。

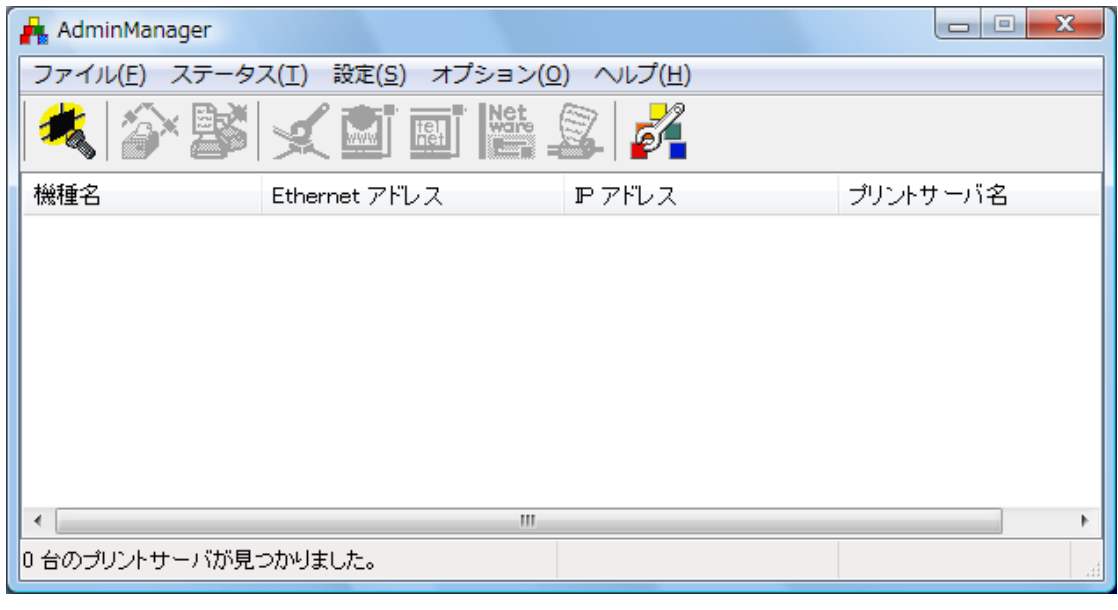

図 2-3. AdminManager 起動直後の画面

2-4. 「検索」をクリックすることによって、LAN 接続されている SATO プリンタを確認することがで きます。また、「ファイル(F)」を開き、「検索(S)」をクリックすることによっても LAN 接続さ れている SATO プリンタを確認することができます。 あらかじめプリンタの電源を入れて、ネットワークユーティリティを実行するパソコンとプリ ンタを同じ LAN 環境に接続してください。

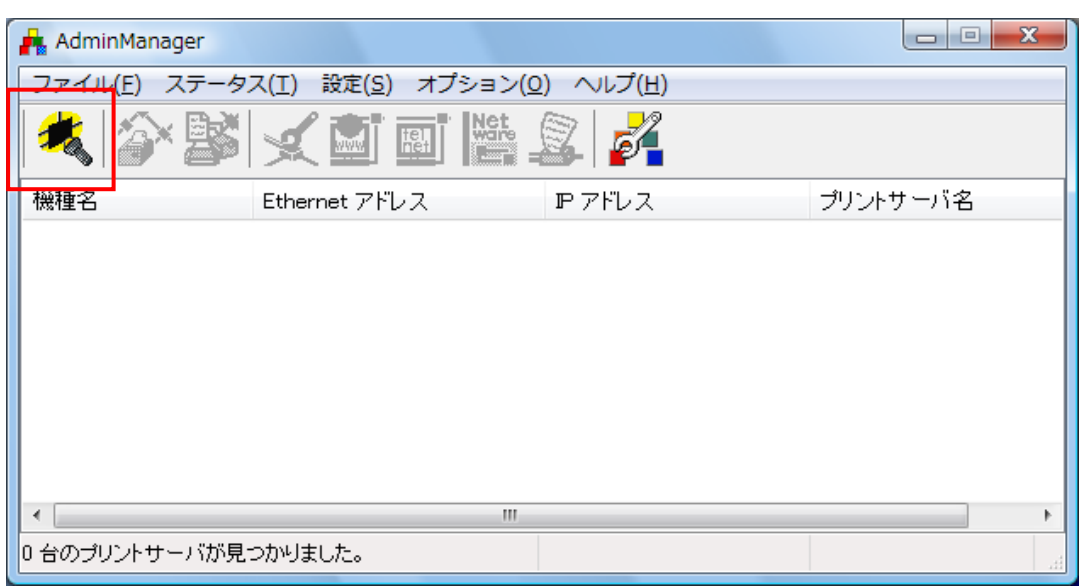

図 2-4.検索画面

2-5.検索後、図 2-5 の画面のように機種名、Ethernet アドレス、IP アドレスが表示されます。 サトープリンタを検索した場合の機種名は LAN ボードの場合「SATO PRINTER」、無線 LAN ボード の場合「SATO PRINTER WL」となります。

※検索してもサトープリンタが表示されない場合※

(1)タイミングにより検索できないことがありますので、何度か検索を試してください。 (2)Windows Vista 以降の Windows OS と初期設定の LAN ボードの組合せで、DHCP サーバがない 環境下の場合に、LAN ボード/無線 LAN ボードが検索できないことがあります。この場合には、 次ページの手順で設定を行ってから改めて検索してください。

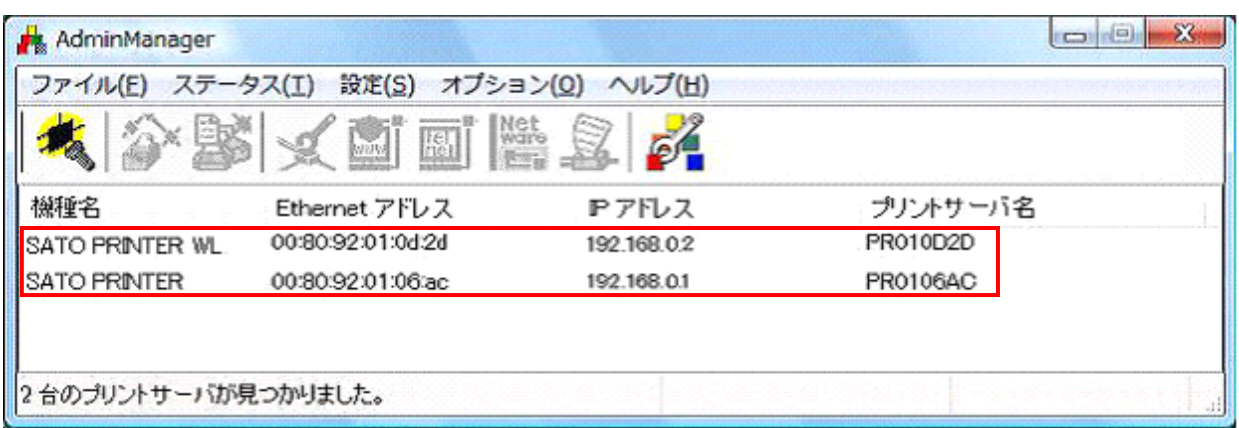

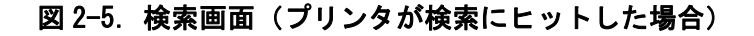

(2-1)アクセサリ CD-ROM の TOOLS¥NETAP¥IPSST. exe を管理者権限で実行します。

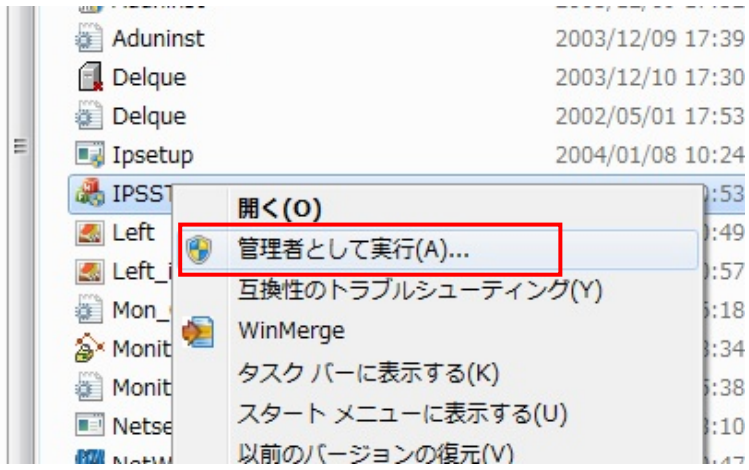

図 2-7 TOOLS¥NETAP フォルダ

(2-2)IP Setting Support Toolに LANボードの MACアドレスと設定したい IPアドレスを入力し、 [OK]をクリックします。IP アドレスは、ping が到達する IP アドレスにする必要があります。 ※MAC アドレスは LAN ボードの基板に貼られたシールをご確認ください(E/A 00:80:92:xx:xx:xx と記載されています)。また、LAN ボードを取り外す際はプリンタの電源をお切りください。

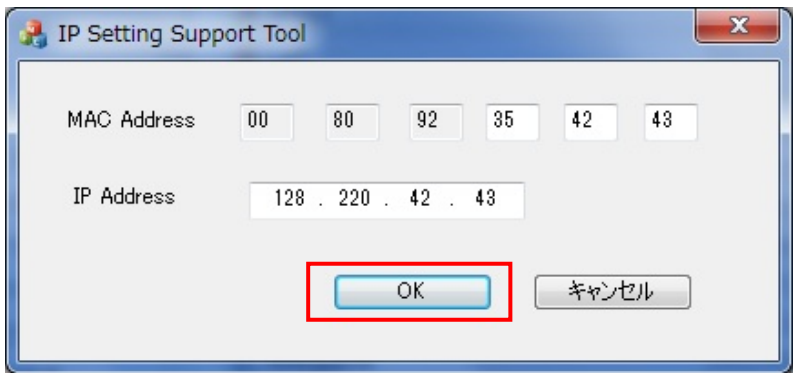

図 2-8 IP Setting Support Tool の入力例

(2-3)図 2-9 のメッセージが表示されたら AdminManager を起動します。プリンタを検索して、 再度 IP アドレス等の設定を行います。

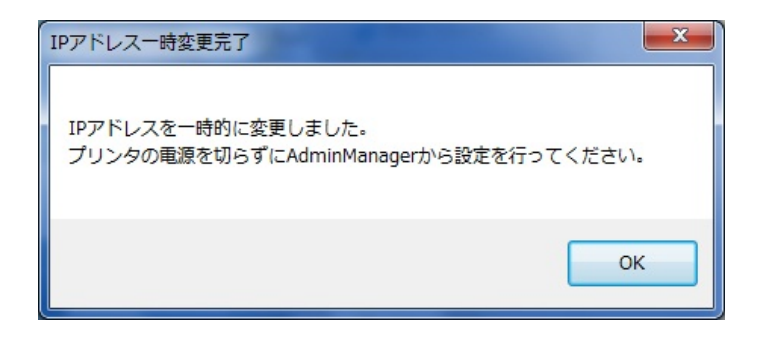

図 2-9 AdminManager 起動要求画面

#### 3. root パスワード設定

3-1. 設定を行うプリンタを選択してください。

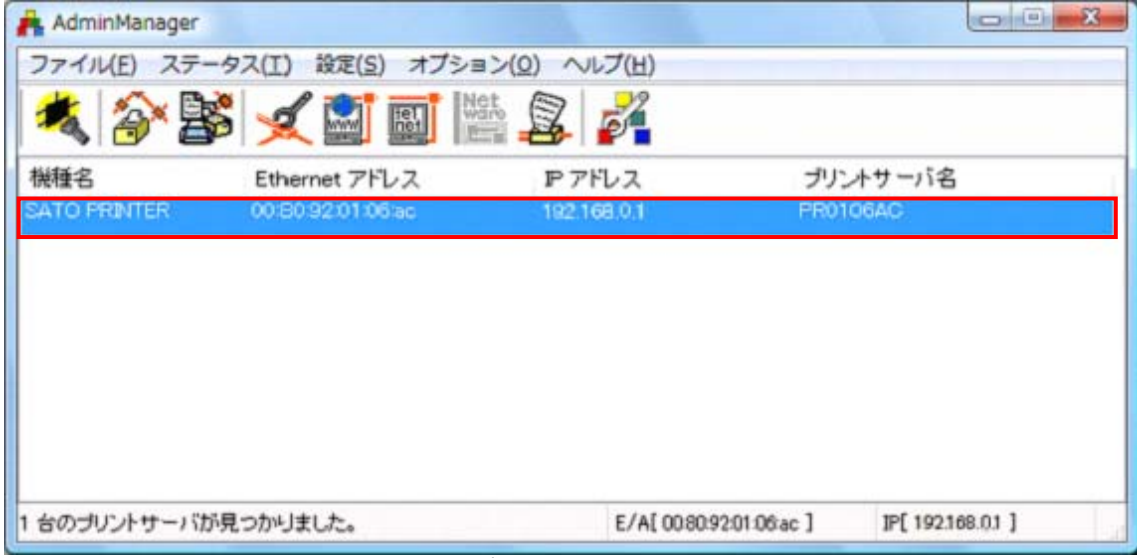

図 3-1. プリンタ選択画面

3-2. 「設定(S)」 - 「プリントサーバの設定(S)」をクリックしてください。※1

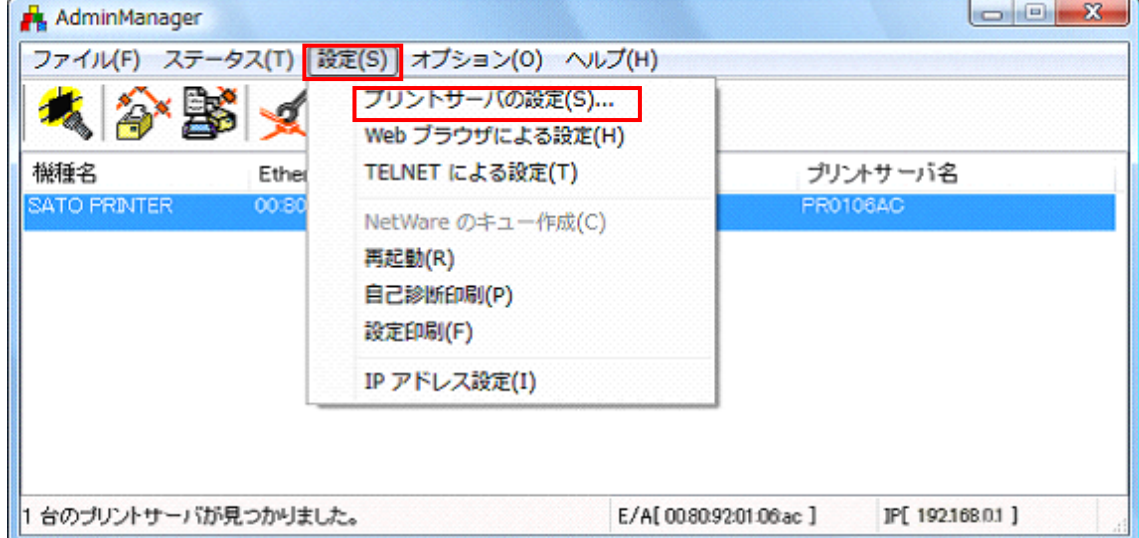

#### 図 3-2-1. プリントサーバ設定実行画面

#### 【補足説明】

※1 設定を行うプリンタをクリックするか、図 3-2-2 のアイコンをクリックしていただく方法 でもプリントサーバの設定を行えます。

| AdminManager        |                   |                                                                             |          | i e             | × |
|---------------------|-------------------|-----------------------------------------------------------------------------|----------|-----------------|---|
| ファイル(F)<br>ステータス(I) | オプション(Q)<br>設定(S) | ヘルプ(H)                                                                      |          |                 |   |
|                     | $\mathbf{L}$<br>圈 | ি<br>$\begin{bmatrix} \text{Nst} \\ \text{Wdro} \\ \text{PQ} \end{bmatrix}$ |          |                 |   |
| 模種名                 | Ethernet アドレス     | <b>P アドレス</b>                                                               | プリントサーバ名 |                 |   |
| ATO PRINTER         | 00:80:92:01:06:ac | 192.168.0.1                                                                 |          | <b>PR0106AC</b> |   |
| 台のブリントサーバが見つかりました。  |                   | E/AI 0080:9201:06 ac ]                                                      |          | JP[192,168.0.1] |   |

図 3-2-2. プリントサーバ設定アイコン画面

3-3.「General」-「root パスワード変更」をクリックしてください。

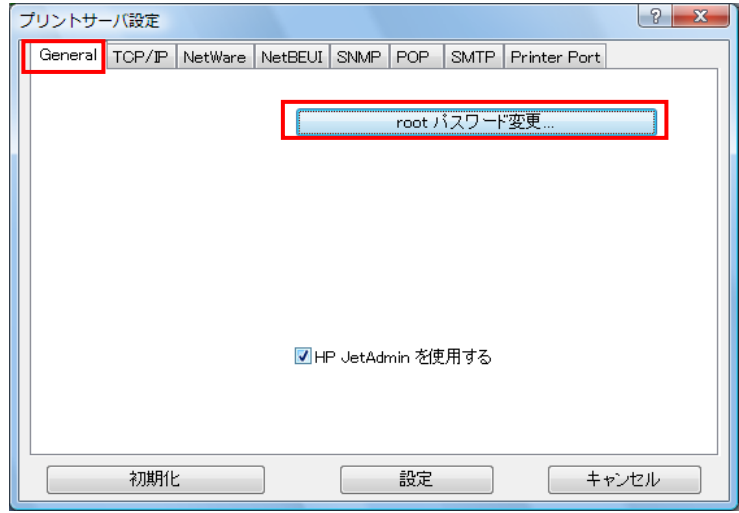

図 3-3.root パスワード変更画面

3-4.「古いパスワード」を設定してください。(初期値は空白です。)

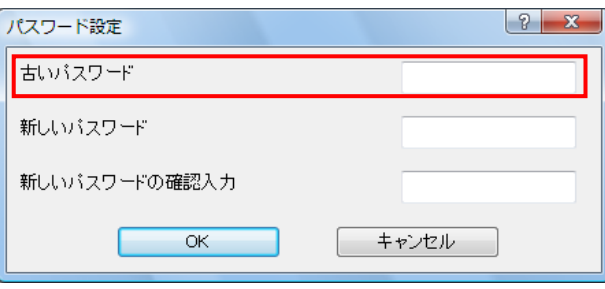

図 3-4. 古いパスワード設定画面

3-5.「新しいパスワード」を設定後、「新しいパスワードの確認入力」を設定し、「OK」をクリック してください。

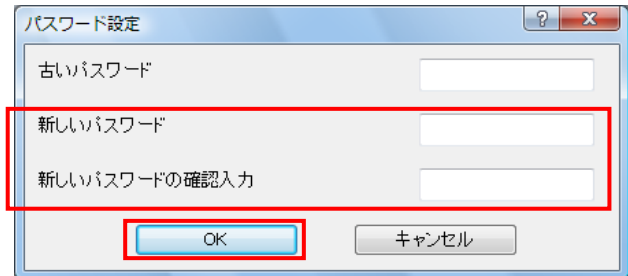

図 3-5. 新しいパスワード設定画面

#### 4. 環境の詳細設定

4-1.設定を行うプリンタを選択してください。

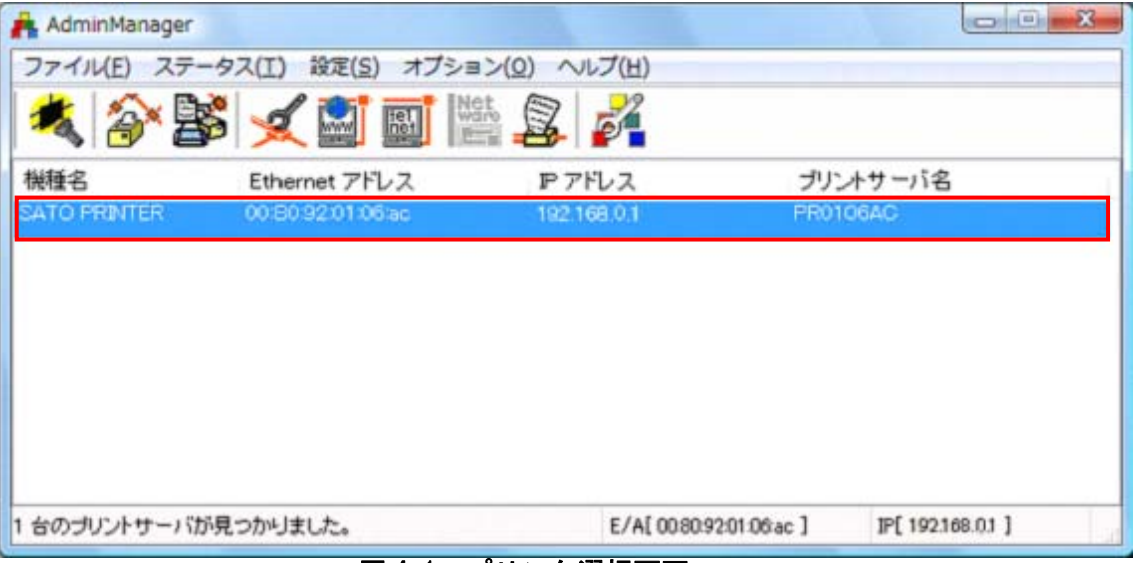

#### 図 4-1.プリンタ選択画面

4-2.「設定(S)」-「プリントサーバの設定(S)」をクリックしてください。※1

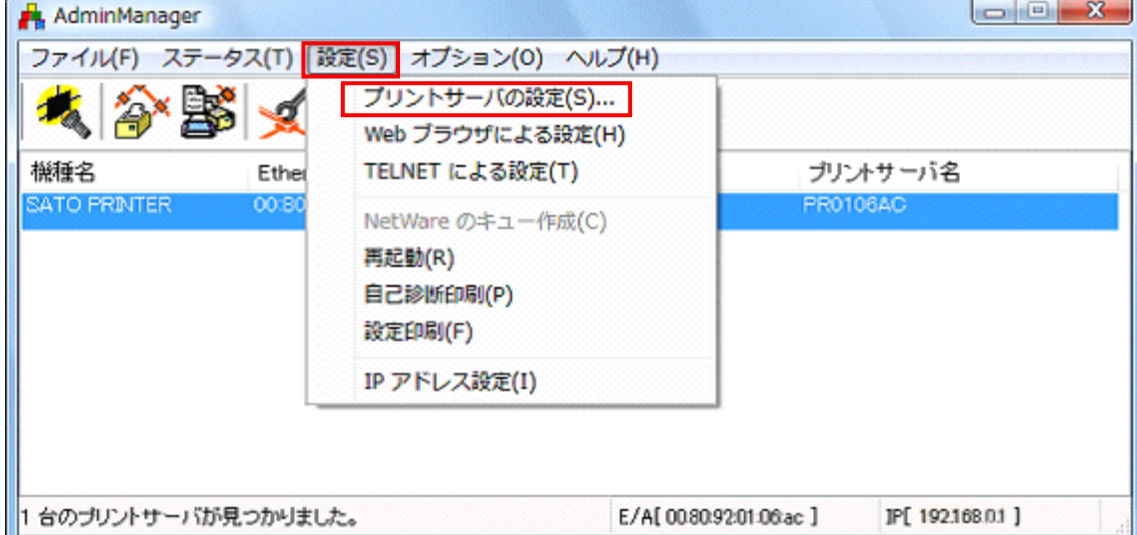

#### 図 4-2-1. プリントサーバ設定実行画面

#### 【補足説明】

※1 設定を行うプリンタをクリックするか、図 4-2-2 のアイコンをクリックしていただく方法 でもプリントサーバの設定を行えます。

| AdminManager         |                                                                                                |                          |  | $\blacksquare$<br>$\sqrt{2}$ | PS. |
|----------------------|------------------------------------------------------------------------------------------------|--------------------------|--|------------------------------|-----|
| ファイル(F)              | 設定(S) オプション(Q)<br>ステータス(I)                                                                     | ヘルプ(H)                   |  |                              |     |
|                      | $\begin{bmatrix} \text{Not} \\ \text{way} \\ \text{poly} \end{bmatrix}$<br>$\blacksquare$<br>图 | 0                        |  |                              |     |
| 擬種名                  | Ethernet アドレス                                                                                  | <b>P アドレス</b>            |  | プリントサーバ名                     |     |
| <b>ISATO PRINTER</b> | 00:80:92:01:06:ac                                                                              | 192168.0.1               |  | <b>PR0106AC</b>              |     |
| 台のブリントサーバが見つかりました。   |                                                                                                | E/AI 00:80:92:01:06:ac ] |  | JP[192.168.0.1]              |     |

図 4-2-2. プリントサーバ設定アイコン画面

4-3.「TCP/IP」をクリックしてください。

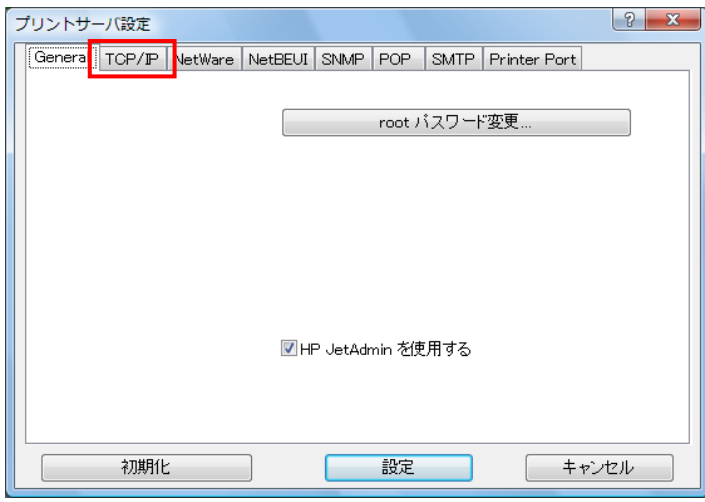

図 4-3.TCP/IP 設定画面

- 4-4.各項目の設定後、「設定」をクリックしてください。
	- DHCP/BOOTP 設定。(無効に設定してください)
	- RARP 設定(無効に設定してください)
	- IP アドレス設定
	- サブネットマスク設定
	- デフォルトゲートウェイ設定
	- FTP/LPD バナー設定(無効に設定してください)

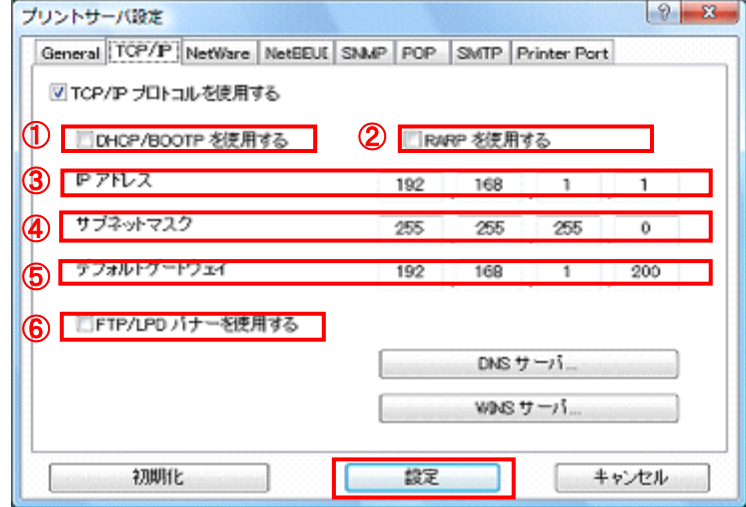

図 4-4.環境設定画面

4-5. 図 4-5 の確認画面が表示されます。 変更内容に問題なければ、「OK」をクリックしてください。 プリンタに設定内容を登録します。

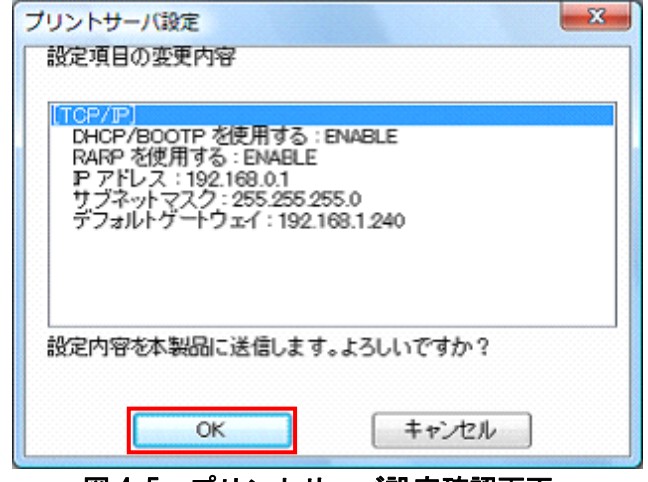

図 4-5. プリントサーバ設定確認画面

4-6.登録を終了すると図 4-6 のメッセージを表示します。「OK」をクリックしてください。

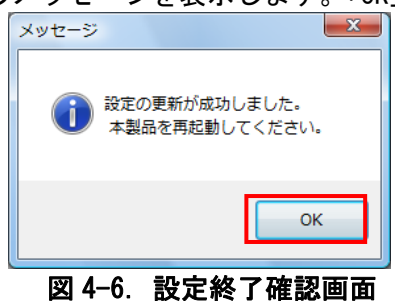

4-7.設定内容を有効にするには、AdminManager を再起動する必要があります。 「設定(S)」-「再起動(R)」をクリックしてください。

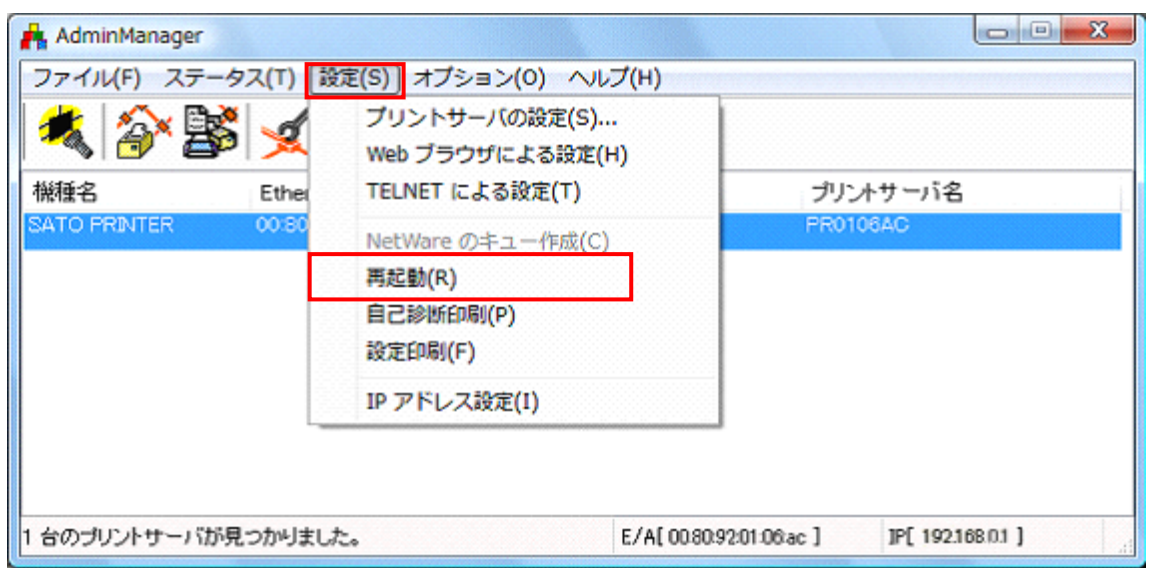

図 4-7.再起動実行画面

ネットワークユーティリティ 4-8.「はい(Y)」クリックしてください。AdminManager の再起動を実行します。 AdminManager  $-x$ 

![](_page_12_Picture_94.jpeg)

- 4-9.設定を行ったプリンタの電源を OFF/ON して再起動を行ってください。
- 4-10. 再起動実行後、再度検索を行い設定した IP アドレスが表示されることを確認してく ださい。

#### 【補足説明】

- 1. プリンタの LAN ボードに IP アドレス、サブネットマスクが設定済みの場合は、パソコンの IP アドレス、サブネットマスクのクラス不一致により、書込みエラーとなる場合があります。 その際は、プリンタ LAN ボードの設定情報の初期化(プリンタ LAN ボード DSW2 を ON に変更 後、プリンタの電源を入れると、10 秒ほどで設定値が初期化されます。初期化後はプリンタ の電源を切り、DSW2 を OFF に戻します。)によって、対応することが可能です。 (初期化操作は必要時のみ行ってください。)
- 2. DHCP サーバ、RARP サーバが設けられた LAN 環境では、プリンタの電源 ON 後に IP アドレス がセットされることがあります。 その際は、カスケードを外したローカルな環境で、設定操作を行ってください。
- 3. 無線 LAN ボードの WEP Key の初期値は無効のため、アクセスポイント等ホスト側で Wep Key を使用している場合は設定できません。 その際は、ホスト側の WEP 設定を一時的に無効にして、設定操作を行ってください。
- 4. Windows XP ServicePack2 以降で Windows ファイアーウォールの設定が有効の場合、検索が 出来ない場合があります。その際には、無効にしてください。

#### 5. 無線 LAN 設定

以下の設定は、プリンタに無線 LAN ボードをセットしている場合に有効となります。

1. 設定を行うプリンタを選択してください。

![](_page_13_Picture_69.jpeg)

図 5-1. プリンタ選択画面

2. 「設定(S)」-「プリントサーバの設定(S)」をクリックしてください。※1

![](_page_13_Picture_70.jpeg)

#### 図 5-2-①. プリントサーバ設定実行画面

【補足説明】

※1 設定を行うプリンタをクリックするか、図 5-2-②のアイコンをクリックしていただく方法 でもプリントサーバの設定を行えます。 <u>and community and community and the second state</u>

| ファイル(E) ステータス(I)     | 設定(S) オプション(Q) | ヘルプ(H)       |                    |                 |
|----------------------|----------------|--------------|--------------------|-----------------|
|                      | 圖              | 8<br>64      |                    |                 |
| 撫種名                  | Ethernet アドレス  | <b>アアドレス</b> | プリントサーバ名           |                 |
| 1 台のプリントサーバが見つかりました。 |                |              | E/A[00809201:0d2d] | JP[192.168.0.2] |

図 5-2-②. プリントサーバ設定アイコン画面

#### 3. 「Wireless」をクリックしてください。

![](_page_14_Picture_2.jpeg)

図 5-③.Wireless 設定画面

#### 5.1「Infrastructure」モード

 「Infrastructure」モードの設定内容は以下の通りになります。 無線 LAN ボードの DSW4:ON 設定のときに、Infrastructure モードで動作します。

1. SSID 設定

任意の英数文字列を最大 32 文字設定できます。(初期値は「default」です。)

![](_page_14_Picture_58.jpeg)

図 5-1-1. SSID 設定画面

#### 2. 通信チャンネル設定

「Infrastructure」モードでは、通信チャンネルの指定は可能ですが、設定は無効となり ます。

![](_page_15_Picture_45.jpeg)

図 5-1-2. 通信チャンネル設定画面

#### 3. 認証方式設定

「Open System」を選択してください。「Shared Key」については P26【補足説明】を参照 してください。

![](_page_15_Picture_46.jpeg)

図 5-1-3.認証方式設定画面

4. WEP を使用する場合、「WEP を使用する」にチェックすると、「WEP キー」が表示されます。 WEP を使用しない場合は「11. 802.1x 認証設定」へ進んでください。

![](_page_16_Picture_39.jpeg)

図 5-1-4.WEP 設定画面

5. キーサイズを「64bit」に指定した場合 「キー1」~「キー4」をクリックしてください。

![](_page_16_Picture_40.jpeg)

図 5-1-5. キー設定 (64bit) 画面

6. 「キー1」~「キー4」をクリックすると「WEP キー設定」が開きます。図 5-1-6-1「ASCII」 を選択した場合は英数字 5 文字を入力し、「OK」をクリックしてください。また、図 5-1-6-2 「HEX」を選択した場合は 16 進コードを入力し、「OK」をクリックしてください。

![](_page_17_Picture_37.jpeg)

7. 「キーインデックス」選択により使用するキーを選択してください。

![](_page_17_Picture_38.jpeg)

図 5-1-7. キーインデックス選択画面

8. キーサイズを「128bit」に指定した場合

「キー1」~「キー4」をクリックしてください。

![](_page_18_Picture_73.jpeg)

9. 「キー1」 ~「キー4」をクリックすると「WEP キー設定」が開きます。図 5-1-9-1「ASCII」 を選択した場合は英数字 13 文字を入力してください。また、図 5-1-9-2「HEX」を選択し た場合は 16 進コードを入力してください。

![](_page_18_Picture_74.jpeg)

#### 図 5-1-9-1. ASCII 設定画面

![](_page_18_Picture_75.jpeg)

図 5-1-9-2. HEX 設定画面

![](_page_19_Picture_40.jpeg)

10. 「キーインデックス」選択により使用するキーを選択してください。

図 5-1-10. キーインデックス選択画面

11. 802.1x 認証設定

「802.1x 認証設定」をクリックしてください。(WEP を使用しない場合)

![](_page_19_Picture_41.jpeg)

図 5-1-11. 802.1x 認証設定実行画面

#### 12. 802.1x 認証設定

「DISABLE」か「ENABLE」を選択してください。

![](_page_20_Picture_55.jpeg)

図 5-1-12. 802.1x 認証画面

ĸ

- 13. 認証モード設定
	- 「LEAP」か「EAP-TLS」を選択してください。

![](_page_20_Picture_56.jpeg)

図 5-1-13. 認証モード選択画面

14. 「認証モード」を「EAP-TLS」に指定した場合。

![](_page_20_Picture_57.jpeg)

図 5-1-14. EAP-TLS 画面

15. ユーザ名設定

![](_page_21_Picture_52.jpeg)

![](_page_21_Picture_53.jpeg)

図 5-1-15. ユーザ名設定画面

16. 「認証モード」を「LEAP」に指定した場合。

![](_page_21_Picture_54.jpeg)

図 5-1-16. LEAP 画面

17. ユーザ名・パスワード設定 「ユーザ名」と「パスワード」を設定後、「OK」をクリックしてください。

![](_page_21_Picture_55.jpeg)

図 5-1-17. ユーザ名・パスワード設定画面

- $|?| \times$ プリントサーバ設定 General | TCP/IP | NetWare | NetBEUI | SNMP | SMTP | Wireless | Printer Port | 無線モード Infrastructure SSID default 通信チャネル  $\overline{0}$ 認証方式 Open System  $\overline{\phantom{a}}$ ■ WEP を使用する WEP +-キーサイズ キーインデックス 64bit  $\sqrt{1}$  $\blacktriangledown$  $\blacktriangledown$ ‡−1… — キー2…  $+ - 4...$ 802.1x 認証設定 初期化 設定 キャンセル
- 18. 「802.1x 認証設定」をクリックしてください。(WEP を使用する場合)

図 5-1-18. 802.1x 認証設定実行画面

- 19. 802.1x 認証設定
	- 「DISABLE」か「ENABLE」を選択してください。

![](_page_22_Picture_107.jpeg)

図 5-1-19. 802.1x 認証画面

20. 認証モード設定

「LEAP」か「EAP-TLS」を選択してください。

![](_page_22_Picture_108.jpeg)

図 5-1-20. 認証モード選択画面

21. 「認証モード」を「EAP-TLS」に指定した場合

![](_page_23_Picture_57.jpeg)

図 5-1-21. EAP-TLS 画面

22. WEP キー自動供給設定

ユーザ名を設定し、WEP キー自動供給を「YES」か「NO」どちらか選択し、「OK」をクリッ クしてください。

![](_page_23_Picture_58.jpeg)

図 5-1-22. WEP キー自動供給選択画面

**Contract Contract** 

23. 「認証モード」を「LEAP」に指定した場合。

![](_page_23_Picture_59.jpeg)

図 5-1-23. LEAP 画面

#### 24. WEP キー自動供給設定

ユーザ名を設定し、WEP キー自動供給を「YES」か「NO」どちらを選択してください。

![](_page_24_Picture_41.jpeg)

図 5-1-24. WEP キー自動供給選択画面

- 25. パスワード設定
- パスワードを設定し、「OK」をクリックしてください。

![](_page_24_Picture_42.jpeg)

![](_page_25_Picture_49.jpeg)

26. 設定が完了しましたら、「設定」をクリックしてください。

図 5-1-26. 設定完了実行画面

27. 設定項目の変更内容を確認したら「OK」をクリックしてください。

![](_page_25_Picture_50.jpeg)

図 5-1-27. 変更内容確認画面

28. 「OK」をクリックしてください。

![](_page_25_Picture_8.jpeg)

図 5-1-28. メッセージ画面

29. 設定内容を有効にするには、無線 LAN ボードを再起動する必要があります。 「設定(S)」-「再起動(R)」をクリックしてください。

![](_page_26_Picture_60.jpeg)

#### 図 5-1-29.再起動実行画面

30. 「はい(Y)」クリックしてください。無線 LAN ボードの再起動を実行します。

![](_page_26_Picture_5.jpeg)

- 31. 設定を行ったプリンタの電源を OFF/ON して再起動を行ってください。
- 32. 再起動実行後、再度検索を行い設定した IP アドレスが表示されることを確認してくださ い。

#### 【補足説明】

※ 1 認証方式の「Shared Key」を選択した場合、図 5-1-31 のように表示されます。

![](_page_27_Picture_42.jpeg)

図 5-1-31. Shared Key 設定画面

※ 2 認証方式の「Shared Key」を選択し、「WEP を使用する」にチェックすると、図 5-1-32 のように表示されます。各設定の詳細につきましては P14 認証方式「Open System」 の説明を参照してください。

![](_page_27_Picture_43.jpeg)

図 5-1-32. Shared Key WEP 使用設定画面

※ 3 認証方式の「WPA」を選択した場合、「WPA」を選択すると図 5-1-33 のように表示 されます。

![](_page_28_Picture_35.jpeg)

図 5-1-33. WPA 設定画面

※ 4 WPA モードを「PSK」か「802.1x」のどちらか選択してください。

![](_page_28_Picture_36.jpeg)

図 5-1-34. WPA モード設定画面

![](_page_29_Picture_59.jpeg)

※ 5 WPA モードを「802.1x」にした場合、図 5-1-35 のように表示されます。

図 5-1-35. 802.1x 設定画面

![](_page_29_Picture_60.jpeg)

![](_page_29_Picture_61.jpeg)

図 5-1-36. PSK 設定画面

![](_page_30_Picture_29.jpeg)

※ 7 暗号化方式を「TKIP」か「AES」のどちらか選択してください。

図 5-1-37. 暗号化方式設定画面

※ 8 共有キーを入力してください。

![](_page_30_Picture_30.jpeg)

図 5-1-38. 共有キー設定画面

- ※ 9 プリンタの LAN ボードに IP アドレス、サブネットマスクが設定済みの場合は、 パソコンの IP アドレス、サブネットマスクのクラス不一致により、書込みエラ ーとなる場合があります。 その際は、プリンタ LAN ボードの設定情報の初期化(プリンタ LAN ボード DSW2 を ON に変更後、プリンタの電源を入れると、10 秒ほどで設定値が初期化されま す。初期化後はプリンタの電源を切り、DSW2 を OFF に戻します。)によって、対 応することが可能です。 (初期化操作は必要時のみ行ってください。)
- ※ 10 無線 LAN ボードの WEP Key の初期値は無効のため、アクセスポイント等ホスト側 で Wep Key を使用している場合は設定できません。 その際は、ホスト側の WEP 設定を一時的に無効にして、設定操作を行ってくださ い。
- ※ 11 Windows XP ServicePack2 以降で Windows ファイアーウォールの設定が有効の場 合、検索が出来ない場合があります。その際には、無効にしてください。

#### 5.2「802.11 Ad hoc」モード

無線 LAN ボードの DSW4: OFF 設定のときに、802.11 Ad hoc モードで動作します。

1. SSID 設定

任意の英数文字列を最大 32 文字設定できます。(初期値は「default」です。)

![](_page_32_Picture_47.jpeg)

#### 図 5-2-1.SSID 設定画面

2. 通信チャンネルの設定をしてください。

![](_page_32_Picture_48.jpeg)

図 5-2-2.通信チャンネル設定画面

3. 認証方式を設定してください。「Shared Key」については P38【補足説明】を参照してくだ さい。

![](_page_33_Picture_38.jpeg)

図 5-2-3. 認証方式設定画面

4. WEP を使用する場合、「WEP を使用する」にチェックすると、「WEP キー」が表示されます。 WEP を使用しない場合は P36「11」へ進んでください。

![](_page_33_Picture_39.jpeg)

図 5-2-4. WEP 設定画面

5. キーサイズを「64bit」に指定した場合。 「キー1」~「キー4」をクリックしてください。

![](_page_34_Picture_42.jpeg)

図 5-2-5. キー設定 (64bit) 画面

6. 「キー1」~「キー4」をクリックすると「WEP キー設定」が開きます。図 5-2-6-1「ASCII」 を選択した場合は英数字 5 文字を入力し、「OK」をクリックしてください。また、図 5-2-6-2 「HEX」を選択した場合は 16 進コードを入力し、「OK」をクリックしてください。

![](_page_34_Picture_43.jpeg)

7. 「キーインデックス」選択により使用するキーを選択してください。

![](_page_35_Picture_36.jpeg)

図 5-2-7. キーインデックス選択画面

8. キーサイズを「128bit」に指定した場合 「キー1」~「キー4」をクリックしてください。

![](_page_35_Picture_37.jpeg)

図 5-2-8. キー設定 (128bit) 画面

9. 「キー1」~「キー4」をクリックすると「WEP キー設定」が開きます。図 5-2-9-1「ASCII」 を選択した場合は英数字 13 文字を入力してください。また、図 5-2-9-2「HEX」を選択し た場合は 16 進コードを入力してください。

![](_page_36_Picture_41.jpeg)

図 5-2-9-1. ASCII 設定画面

![](_page_36_Picture_42.jpeg)

![](_page_36_Picture_43.jpeg)

図 5-2-10. キーインデックス選択画面

![](_page_37_Picture_49.jpeg)

11. 設定が完了しましたら、「設定」をクリックしてください。

図 5-2-11. 設定完了実行画面

12. 設定項目の変更内容を確認したら「OK」をクリックしてください。

![](_page_37_Picture_50.jpeg)

13. 「OK」をクリックしてください。

![](_page_37_Picture_7.jpeg)

14. 設定内容を有効にするには、無線 LAN ボードを再起動する必要があります。 「設定(S)」-「再起動(R)」をクリックしてください。

![](_page_38_Picture_52.jpeg)

#### 図 5-2-14. 再起動実行画面

15. 「はい(Y)」をクリックしてください。無線 LAN ボードの再起動を実行します。

![](_page_38_Picture_53.jpeg)

#### 図 5-2-15.再起動確認画面

- 16. 設定を行ったプリンタの電源を OFF/ON して再起動を行ってください。
- 17. 再起動実行後、再度検索を行い設定した IP アドレスが表示されることを確認してくださ い。

#### 【補足説明】

1. 認証方式の「Shared Key」を選択した場合、図 5-2-16 のように表示されます。 各設定の詳細は P32「4」からの説明を参照してください。

![](_page_39_Picture_74.jpeg)

図 5-2-16. Shared Key 設定画面

- 2. プリンタの LAN ボードに IP アドレス、サブネットマスクが設定済みの場合は、パソコン の IP アドレス、サブネットマスクのクラス不一致により、書込みエラーとなる場合があ ります。 その際は、プリンタ LAN ボードの設定情報の初期化(プリンタ LAN ボード DSW2 を ON に変 更後、プリンタの電源を入れると、10 秒ほどで設定値が初期化されます。初期化後はプリ ンタの電源を切り、DSW2 を OFF に戻します。)によって、対応することが可能です。 (初期化操作は必要時のみ行ってください。)
- 3. 無線 LAN ボードの WEP Key の初期値は無効のため、アクセスポイント等ホスト側で Wep Key を使用している場合は設定できません。 その際は、ホスト側の WEP 設定を一時的に無効にして、設定操作を行ってください。
- 4. Windows XP ServicePack2 以降で Windows ファイアーウォールの設定が有効の場合、検索 が出来ない場合があります。その際には、無効にしてください。

#### 6. テスト印刷

#### 6.1 自己診断印刷

1. プリンタを選択してください。 「設定(S)」-「自己診断印刷(P)」をクリックしてください。

![](_page_40_Picture_55.jpeg)

図 6-1. 自己診断印刷画面

2. 確認メッセージが表示されます。 問題なければ、「はい(Y)」をクリックしてください。 選択されたプリンタから LAN ボードの自己診断結果が印刷されます。

![](_page_40_Picture_7.jpeg)

図 6-2. 自己診断印刷確認画面

#### 6.2 設定印刷

1. プリンタを選択してください。 「設定(S)」-「設定印刷(F)」をクリックしてください。

![](_page_41_Picture_51.jpeg)

#### 図 6-3. 設定印刷画面

2. 確認メッセージが表示されます。 問題なければ「はい(Y)」をクリックしてください。 選択されたプリンタから設定内容が印刷されます。

![](_page_41_Picture_6.jpeg)

図 6-4. 設定印刷確認画面

- 7. IP アドレスの設定方法
	- 1.「設定(S)」をクリックし、「IP アドレス設定(I)」をクリックします。

![](_page_42_Picture_55.jpeg)

図 7-1. IP アドレス設定実行画面

2.「Ethernet アドレス(MAC ADDRESS)」、と「IP アドレス」の設定を行います。設定後、「OK」 をクリックしてください。設定を中止する場合は「キャンセル」をクリックしてください。

![](_page_42_Picture_56.jpeg)

3.設定が成功すると図 7-3 が表示されます。「はい(Y)」をクリックして LAN ボードまたは無線 LAN ボードを再起動させてください。

![](_page_42_Picture_8.jpeg)

図 7-3. 設定成功画面

- 4. 設定を行ったプリンタの電源を OFF/ON して再起動を行ってください。
- 5. 再起動実行後、再度検索を行い設定した IP アドレスが表示されることを確認してください。

#### 【補足説明】

- 1. プリンタの LAN ボードに IP アドレス、サブネットマスクが設定済みの場合は、パソコンの IP アドレス、サブネットマスクのクラス不一致により、書込みエラーとなる場合があります。 その際は、プリンタ LAN ボードの設定情報の初期化(プリンタ LAN ボード DSW2 を ON に変更 後、プリンタの電源を入れると、10 秒ほどで設定値が初期化されます。初期化後はプリンタ の電源を切り、DSW2 を OFF に戻します。)によって、対応することが可能です。 (初期化操作は必要時のみ行ってください。)
- 2. DHCP サーバ、RARP サーバが設けられた LAN 環境では、プリンタの電源 ON 後に IP アドレス がセットされることがあります。 その際は、カスケードを外したローカルな環境で、設定操作を行ってください。
- 3. Windows XP ServicePack2 以降で Windows ファイアーウォールの設定が有効の場合、検索が 出来ない場合があります。その際には、無効にしてください。
- 4. Windows Vista/7/8/8.1 で「TELNET による設定」を行う場合は、「コントロールパネル」-「プ ログラム」-「プログラムと機能」を選択後、左側に表示されるタスクから「Windows の機能の 有効化または無効化」を選択し、「Telnet クライアント」にチェックを入れ「OK」をクリック してください。Telnet を有効にした後、「TELNET による設定」を行ってください。
- 5. Windows Server2008/Server2008 R2/Server2012/Server2012 R2 で「TELNET による設定」を行 う場合は、「コントロールパネル」-「プログラム」-「プログラムと機能」を選択後、左側に 表示されるタスクから「Windows の機能の有効化または無効化」を選択し、「機能」-「機能の 追加」を選択後、「Telnet クライアント」にチェックを入れ「インストール」をクリックして ください。Telnet を有効にした後、「TELNET による設定」を行ってください。

#### 8. インストール方法

 ネットワークユーティリティはアクセサリ CD-ROM から直接起動させて使用する方法以外にインス トールしてから使用することもできます。以下にインストール方法を示します。

1. アクセサリ CD-ROM の「プリンタ」画面から「ユーティリティ」選択してください。

![](_page_44_Picture_4.jpeg)

図 8-1. プリンタ画面

2. リストの中から「ネットワークユーティリティ」を選択し、「インストール」をクリックして ください。

![](_page_44_Picture_7.jpeg)

図 8-2. ユーティリティ画面

![](_page_45_Picture_36.jpeg)

図 8-3. 言語選択画面

4. 「インストールしてから起動する(1)」を選択し、「次へ(N)」をクリックしてください。

![](_page_45_Picture_37.jpeg)

図 8-4. インストール開始画面

![](_page_46_Picture_36.jpeg)

6. 表示されたフォルダで良ければ「次へ(N)」をクリックしてください。インストール先のフォ ルダを変更する場合は「参照(R)」をクリックして、インストール先のフォルダを選択してか ら「次へ(N)」をクリックしてください。

![](_page_46_Picture_37.jpeg)

図 8-6. インストール先フォルダ選択画面

7. 通常は初期値に「AdminManager」が入るためそのまま「次へ(N)」をクリックしてください。 変更する場合は登録先のグループを入力するか「既存のグループ(X)」から選択してください。

![](_page_47_Picture_38.jpeg)

8. インストールの開始をします。設定を確認・変更する必要がある場合は、「戻る(B)」をクリ ックして確認・変更してください。確認・変更する必要がなければ、そのまま「開始(I)」を クリックしてください。

![](_page_47_Picture_39.jpeg)

図 8-8. インストール実行画面

![](_page_48_Picture_40.jpeg)

図 8-9. インストール実行中画面

10. インストールを完了して引き続き AdminManager を起動する場合は「はい(Y)」を選択して、 「完了(F)」をクリックしてください。インストールを完了して AdminManager を起動しないで 終了する場合は「いいえ(N)」を選択して、「完了(F)」をクリックしてください。

![](_page_48_Picture_41.jpeg)

図 8-10. インストール完了画面

11. 使用する際は「スタート」→「すべてのプログラム(P)」→「AdminManager」→「AdminManager」 の順に開くことによって AdminManager を起動してください。

#### 9. アンインストール方法

- ネットワークユーティリティのアンインストール方法を示します。
- ① Windows の「スタート」-「すべてのプログラム(P)」-「Admin Manager」を開き、「Admin Manager ア ンインストール」をクリックします。
- ② 図 9-2 アンインストール確認画面が表示されます。「はい(Y)」をクリックしてください。

![](_page_49_Picture_5.jpeg)

図 9-2 アンインストール確認画面

③ 図 9-3 アンインストール中画面が表示されます。

![](_page_49_Picture_63.jpeg)

図 9-3 アンインストール中画面

④ 図 9-4 アンインストール完了画面が表示されます。「完了(F)」をクリックしてください。 これでアンインストールは完了です。

![](_page_49_Picture_64.jpeg)

図 9-4 アンインストール完了画面